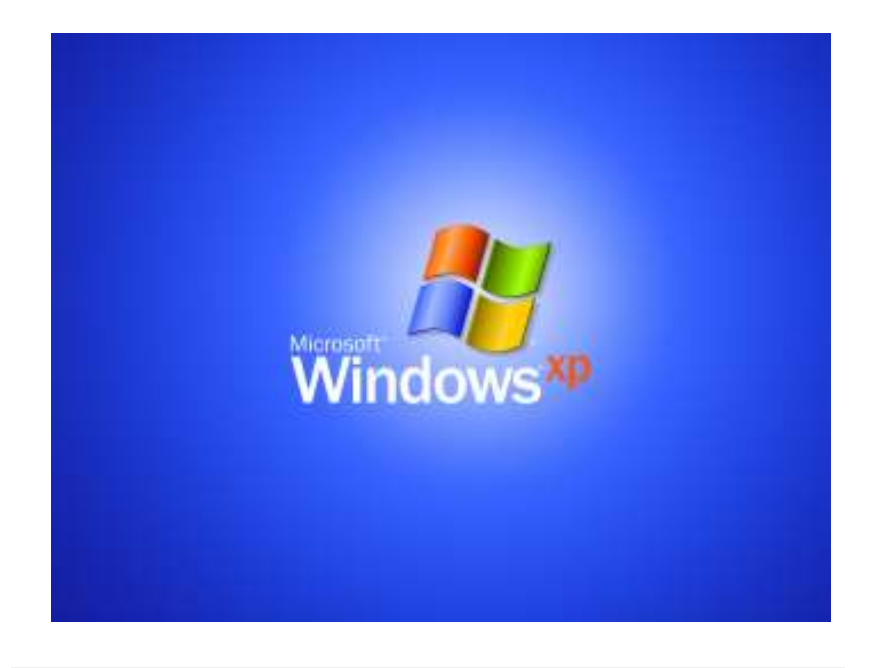

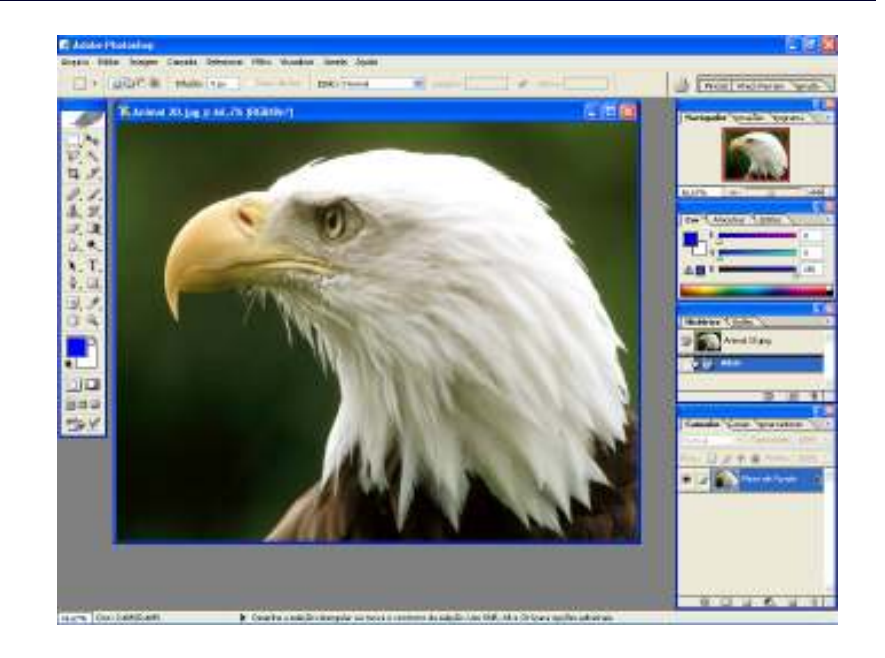

#### LEIAME

Nenhuma informação do TUTORIAL DO PHOTO-SHOP CS 8.0 poderá ser copiada, movida ou modificada sem autorização prévia e escrita do Programador Roberto Oliveira Cunha.

#### Programador: Roberto Oliveira Cunha

#### APRESENTAÇÃO

### ADOBE PHOTOSHOP CS

O software Adobe Photoshop CS, o padrão profissional em edição de imagens e líder no mercado de geração de imagens digitais, oferece mais recursos do que você imagina.

### INICIANDO <sup>O</sup> ADOBE PHOTOSHOP CS

Antes de iniciar o Adobe Photoshop CS, você tem que ter a noção de Digitação e Windows.

Clique em Iniciar, Todos os programas, Adobe Photoshop CS.

<u>1</u>

### Galeria de Filtros

 Abra um arquivo qualquer de imagem para aplicar um efeito especial na imagem.

 Selecione a camada que vai receber o efeito especi al e escolha a cor preta ou outra cor qualquer na janela Amostras.

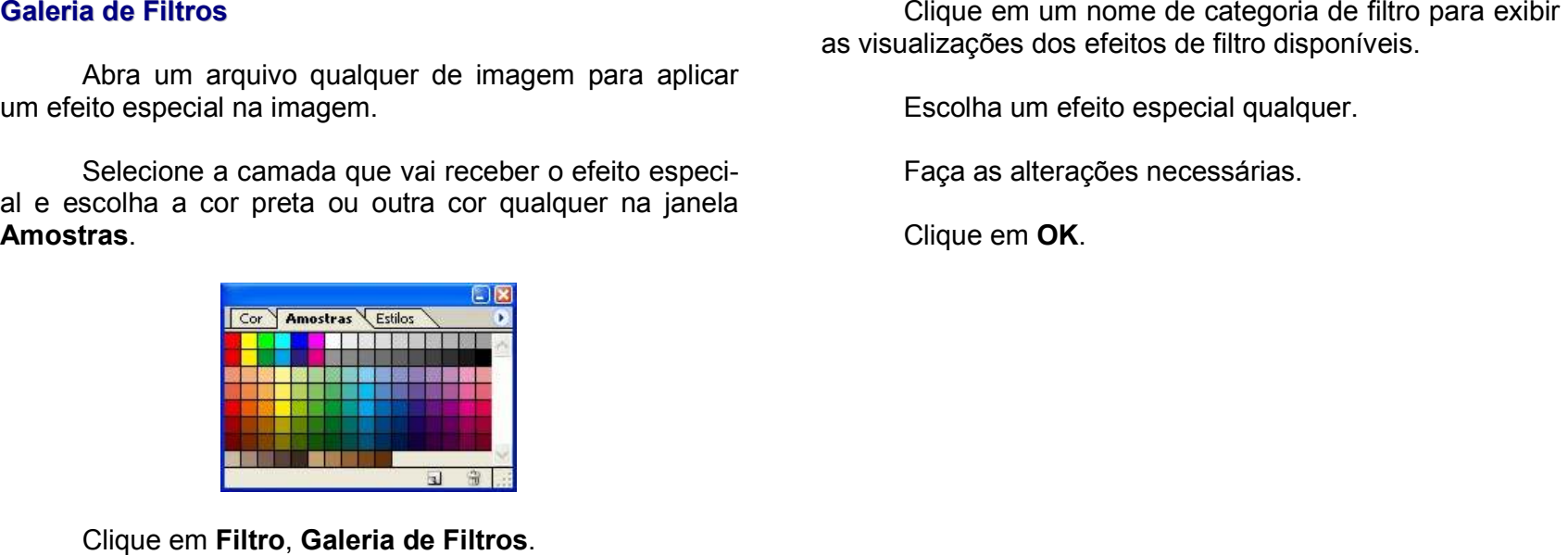

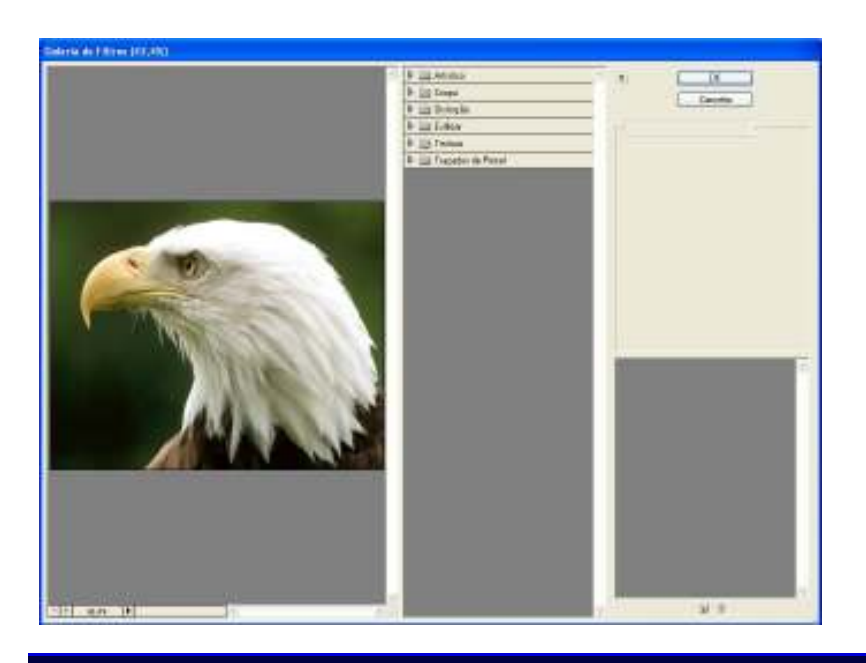

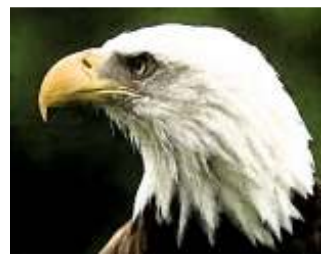

Artístico: Afresco

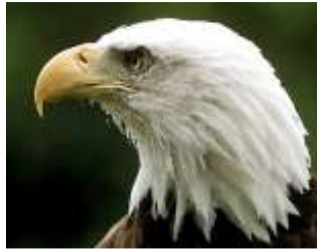

Artístico: Aquarela

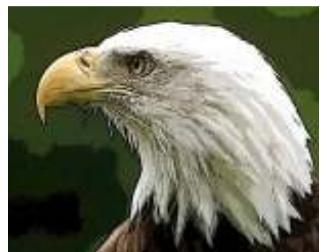

Artístico: Arestas Posterizadas

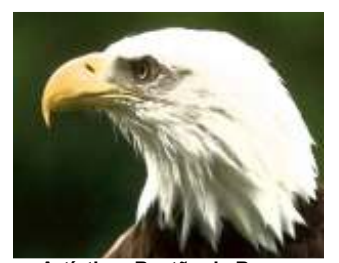

Artístico: Bastão de Borrar

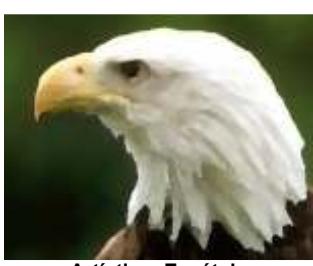

Artístico: Espátula

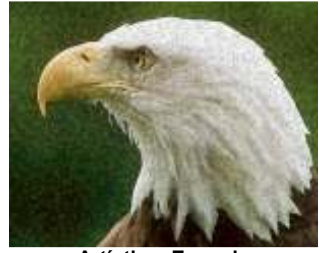

Artístico: Esponja

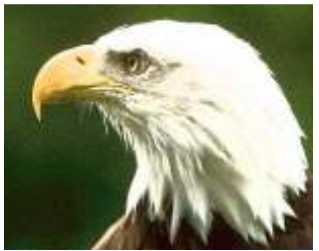

Artístico: Foto Granulada

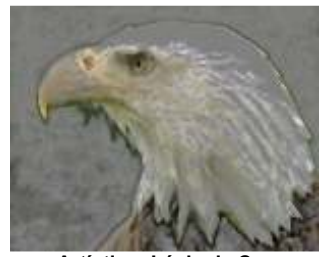

Artístico: Lápis de Cor

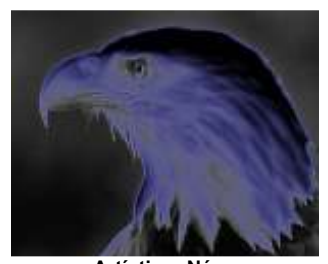

Artístico: Néon

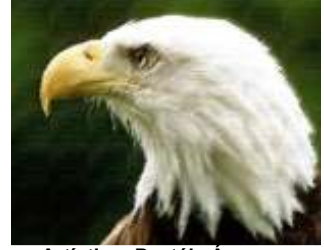

Artístico: Pastéis Ásperos

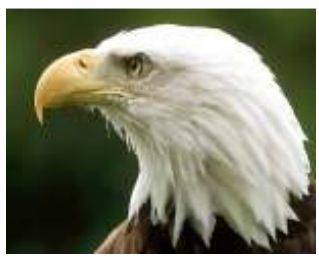

Artístico: Pincel a Seco

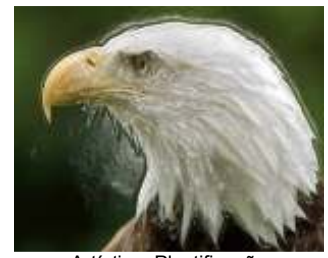

Artístico: Plastificação

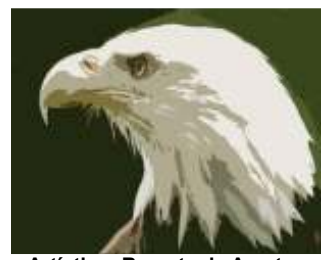

Artístico: Recorte de Arestas

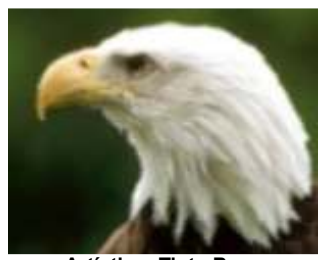

Artístico: Tinta-Base

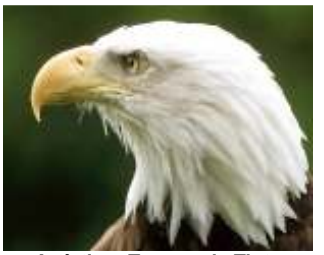

Artístico: Toques de Tinta

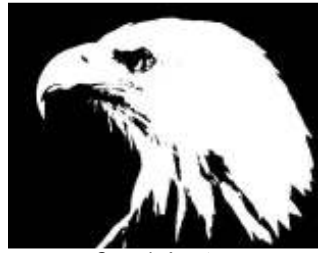

Croqui: Arestas

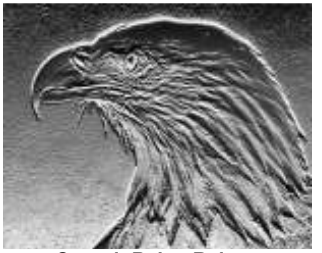

Croqui: Baixo-Relevo

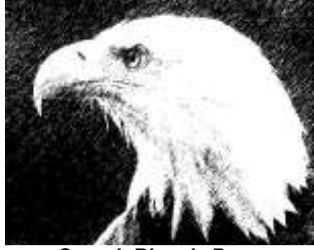

Croqui: Bico de Pena

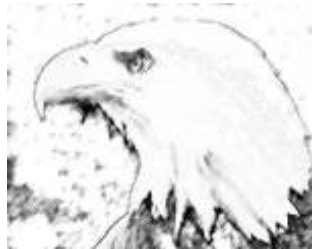

Croqui: Carvão

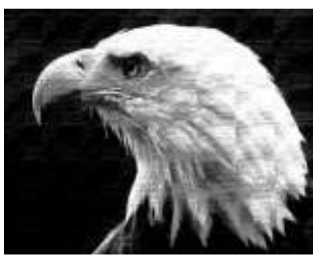

Croqui: Crayon Conte

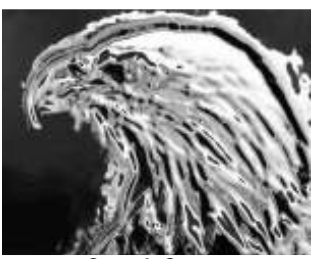

Croqui: Cromo

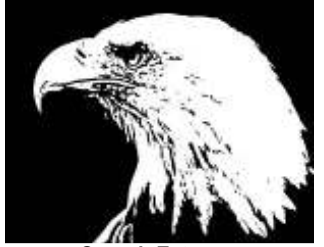

Croqui: Estampa

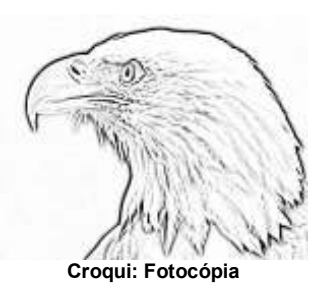

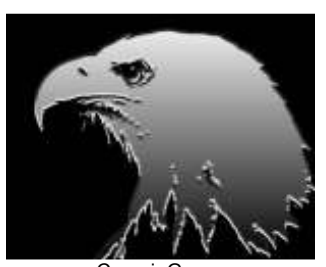

Croqui: Gesso

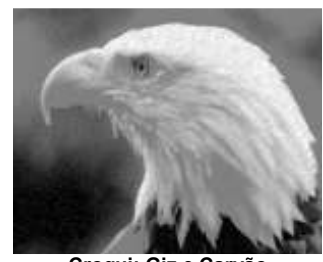

Croqui: Giz e Carvão

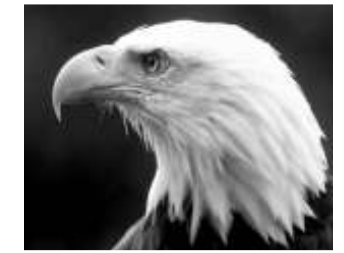

Croqui: Matriz de Meio-Tom

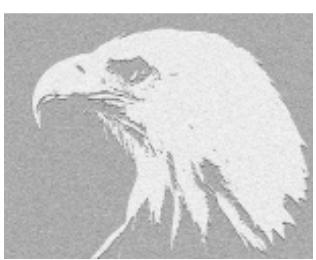

Croqui: Papel de Carta

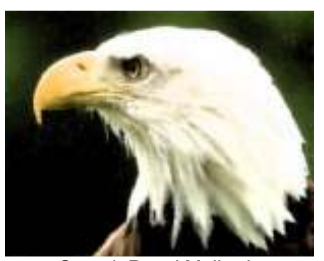

Croqui: Papel Molhado

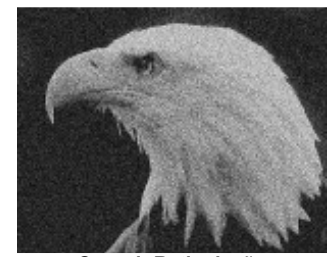

Croqui: Reticulação

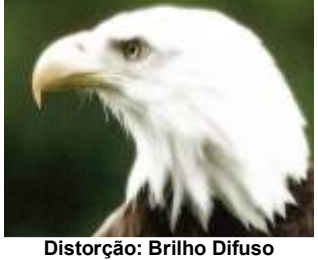

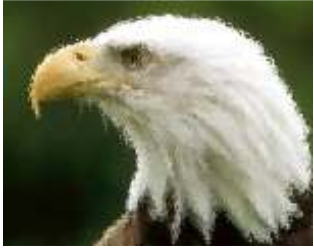

Distorção: Marola

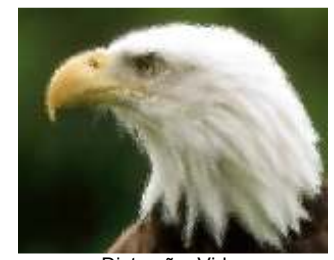

Distorção: Vidro

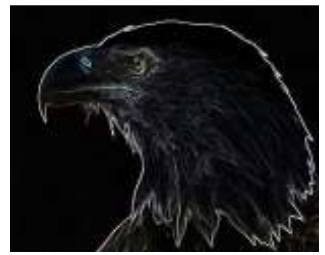

Estilizar: Arestas Brilhantes

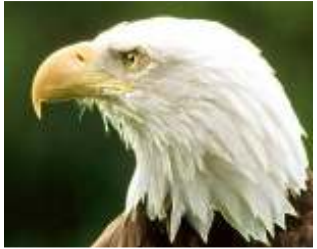

Traçados de Pincel: Arestas

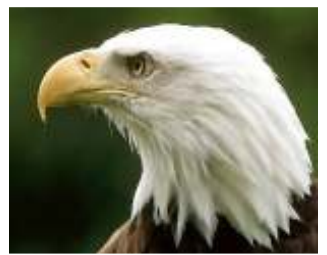

Traçados de Pincel: Hachura

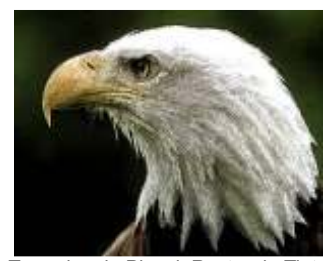

Traçados de Pincel: Rastro da Tinta

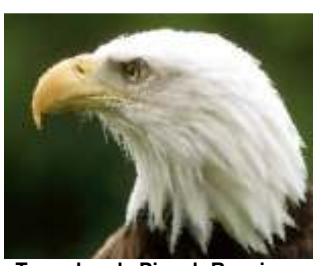

Traçados de Pincel: Respingo

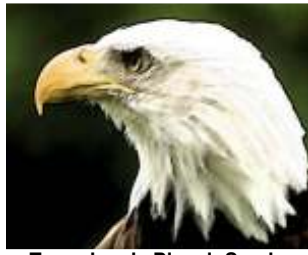

Traçados de Pincel: Sumi-e

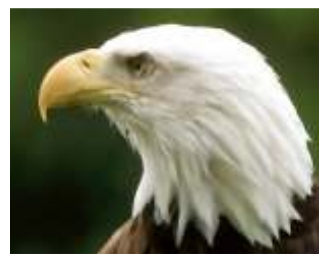

Traçados de Pincel: Traçado Angular

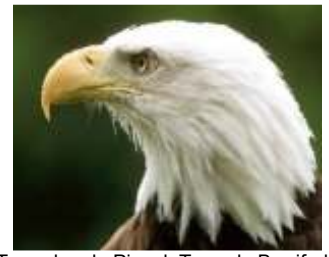

Traçados de Pincel: Traçado Borrifado

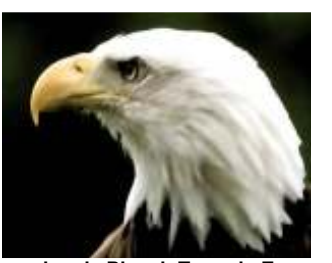

Traçados de Pincel: Traçado Escuro

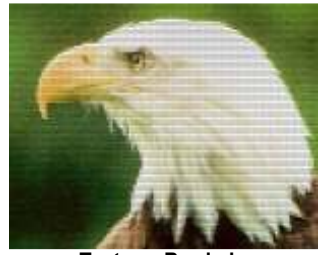

Textura: Bordado

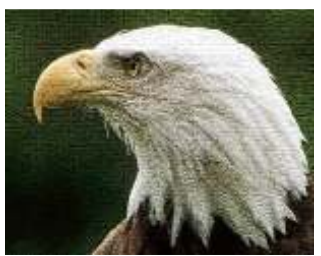

Textura: Craquelé

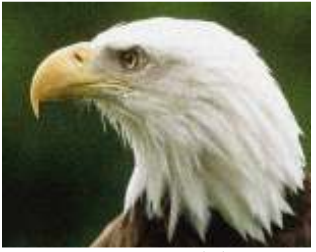

Textura: Granulado

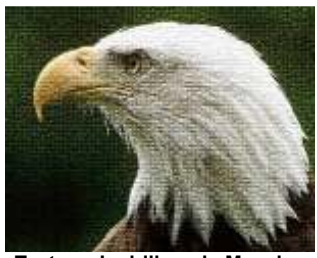

Textura: Ladrilhos do Mosaico

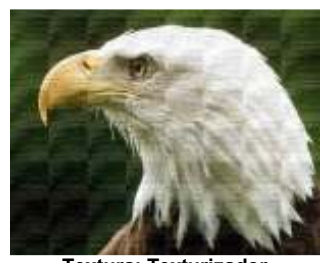

Textura: Texturizador

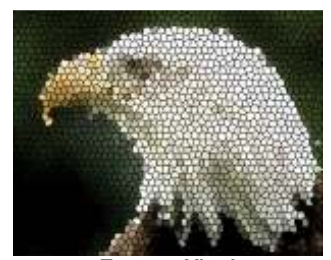

Textura: Vitral

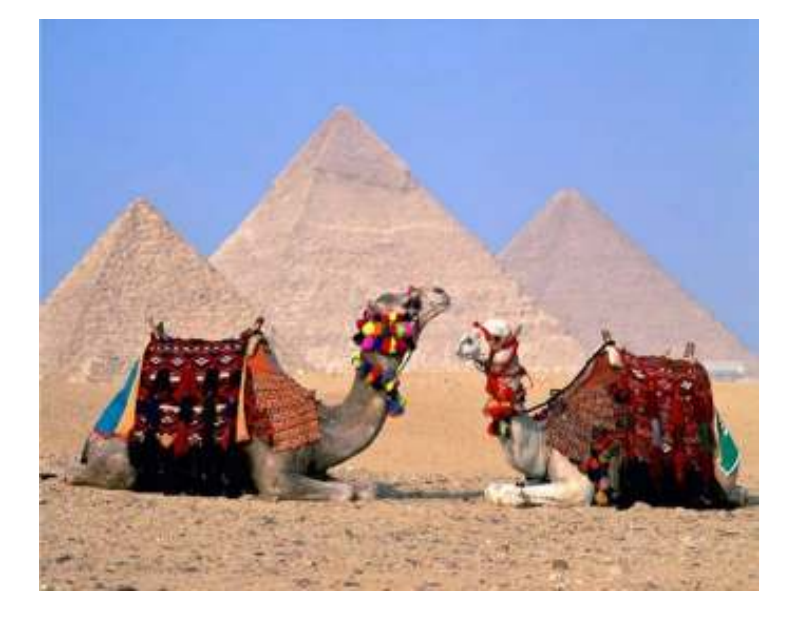

### $\overline{\mathscr{A}}$  Apagando um pedaço da imagem

Para apagar um pedaço da imagem através da Ferramenta Varinha Mágica, clique uma vez sobre a Ferramenta Varinha Mágica (W).<br> **Execution Magica (W).**<br>
Tolerância 50 foi o mais indicado para selecionar

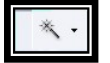

com um clique o céu azul da imagem.

Tecle **DELETE** para apagar o céu azul da imagem.

Tecle **CTRL+Z** para desfazer a operação.

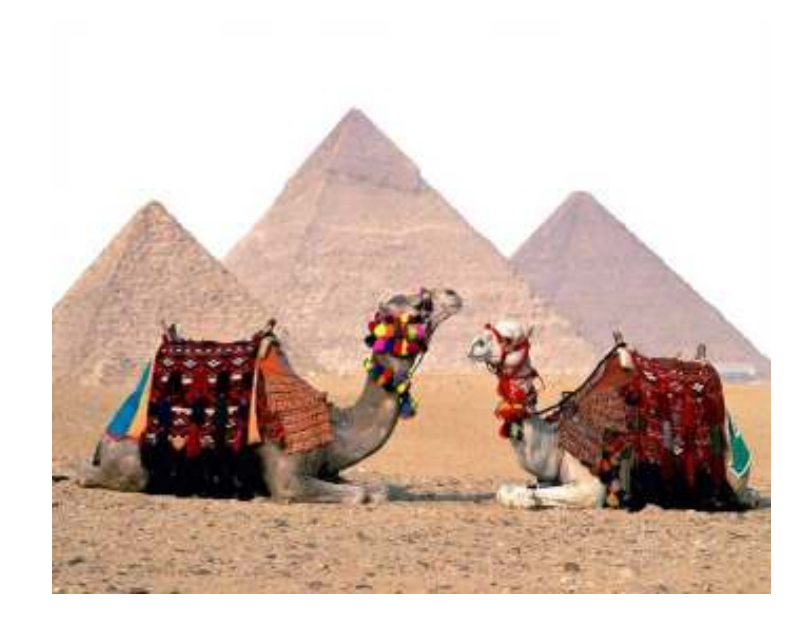

 $\chi$  Criando uma nova camada

Selecione o céu azul da imagem.

Tecle **CTRL+X** para recortar o céu azul da imagem.

Tecle CTRL+V para colar o céu azul da imagem.

Para mover um pedaço da imagem colada no documento, clique uma vez sobre a Ferramenta Mover (V) e arraste a imagem colada para um outro local de posicionamento.

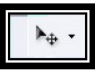

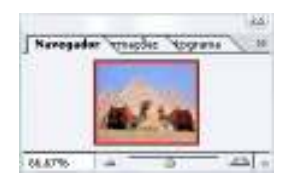

Estou utilizando 66,67% de Zoom para visualizar a imagem inteira na minha tela do computador.

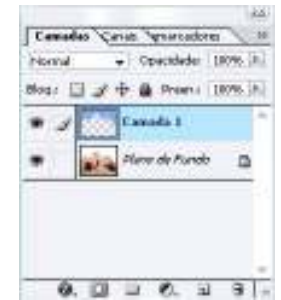

Através dos comandos (*Recortar e Colar*), criei uma nova **Camada 1**.

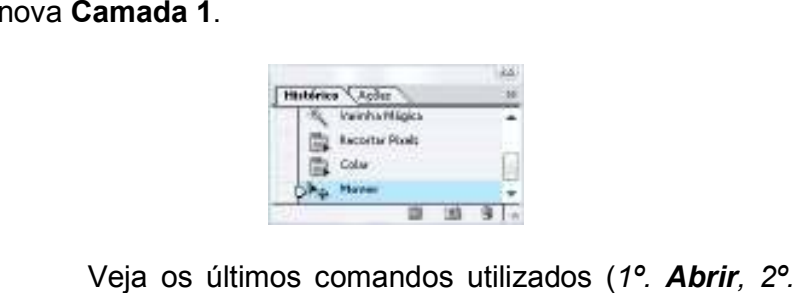

 Varinha Mágica, 3º. Recortar Pixels, 4º. Colar e 5º. Mover).

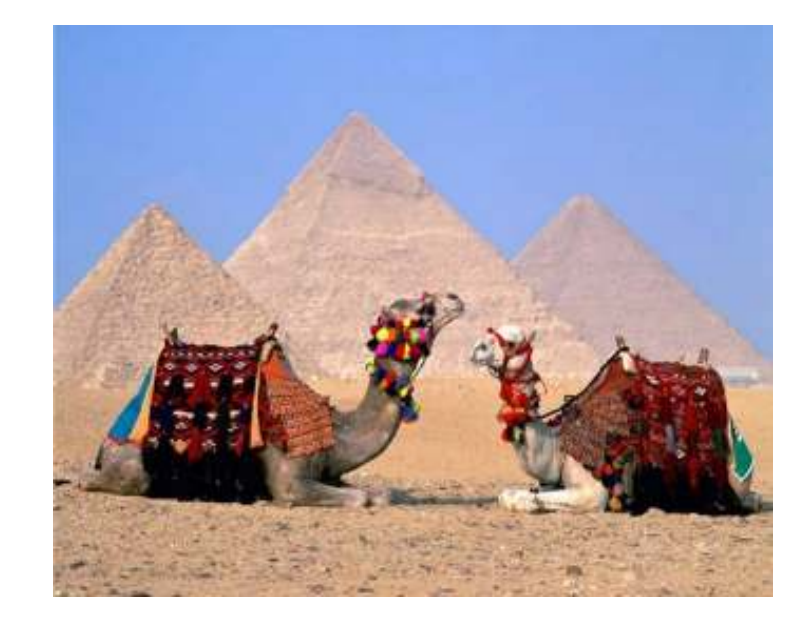

## $\overline{\mathscr{A}}$  Selecionando e Desselecionando uma Camada

Para selecionar a Camada 1 (Céu azul da imagem), pressione CTRL+CLIQUE sobre Camada 1 na janela Camadas. Para tirar a seleção, CTRL+D.

## Exibindo <sup>e</sup> Ocultando uma Camada

Para ocultar a Camada 1 (Céu azul da imagem), clique uma vez sobre um **Desenho de um olho** ao lado da Camada 1. Para exibir a Camada 1, clique no mesmo local.

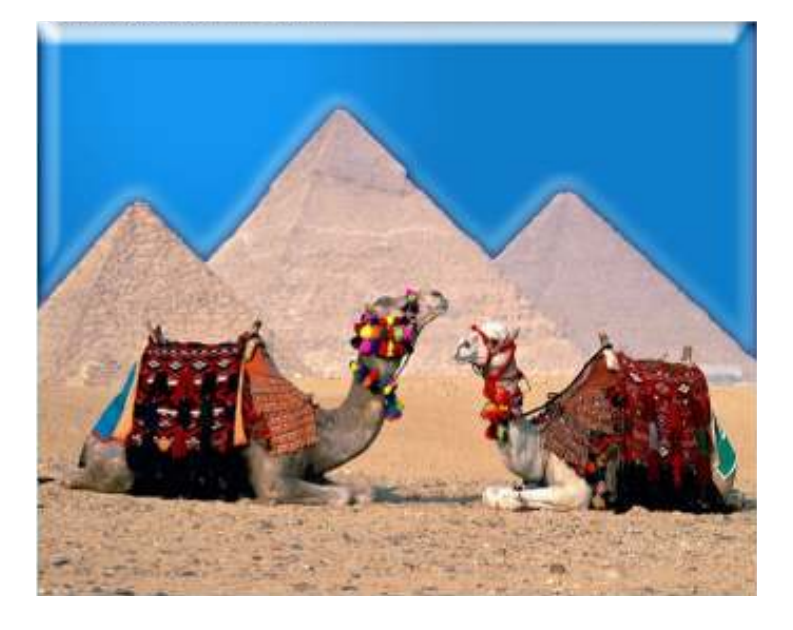

## $\overline{\mathscr{M}}$  Aplicando um Efeito Visual

Selecione a Camada 1 (Céu azul da imagem).

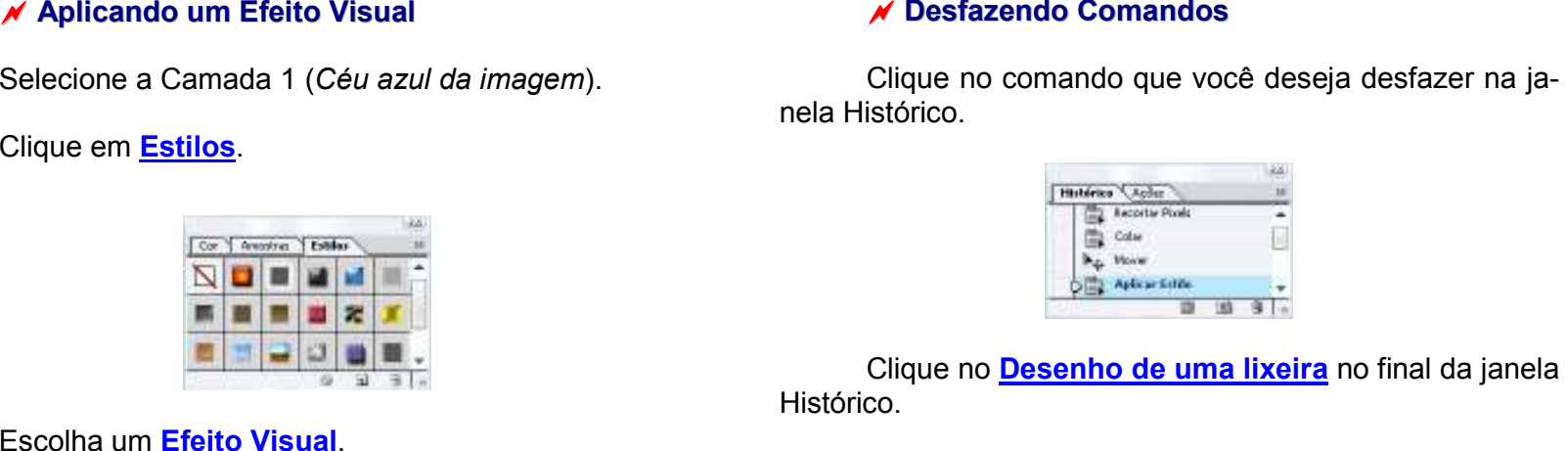

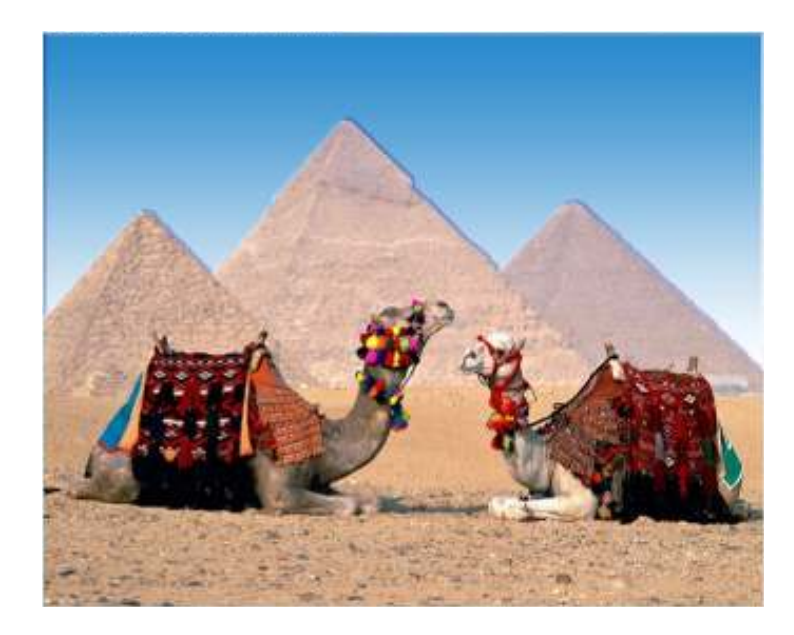

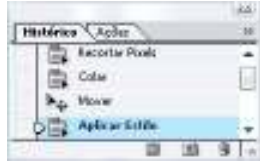

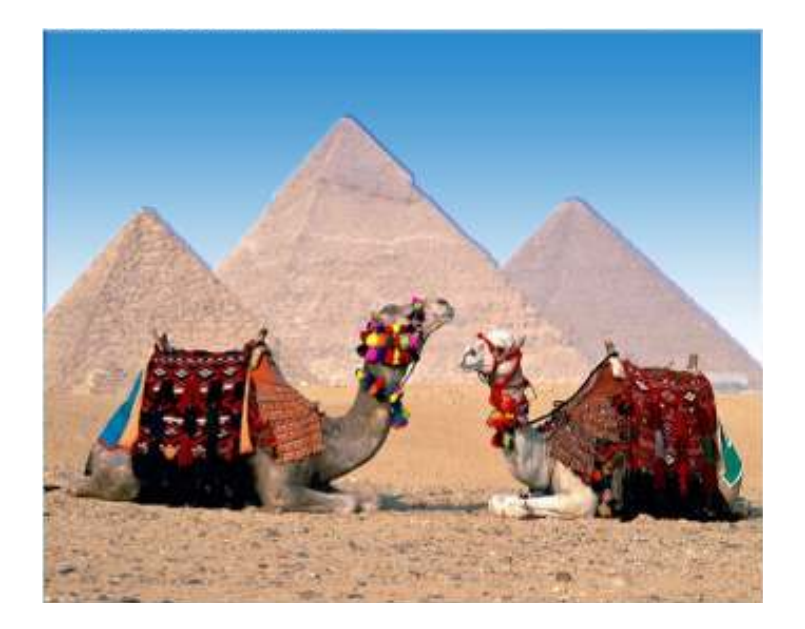

# Digitando um Texto

Para digitar um texto na imagem, clique uma vez sobre a Ferramenta Texto Horizontal (T).<br>
T ·<br>
Escolha a Formatação (Arial, Bold, 100 pt, Nítido e

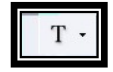

Centralizar Texto).

Clique na imagem.

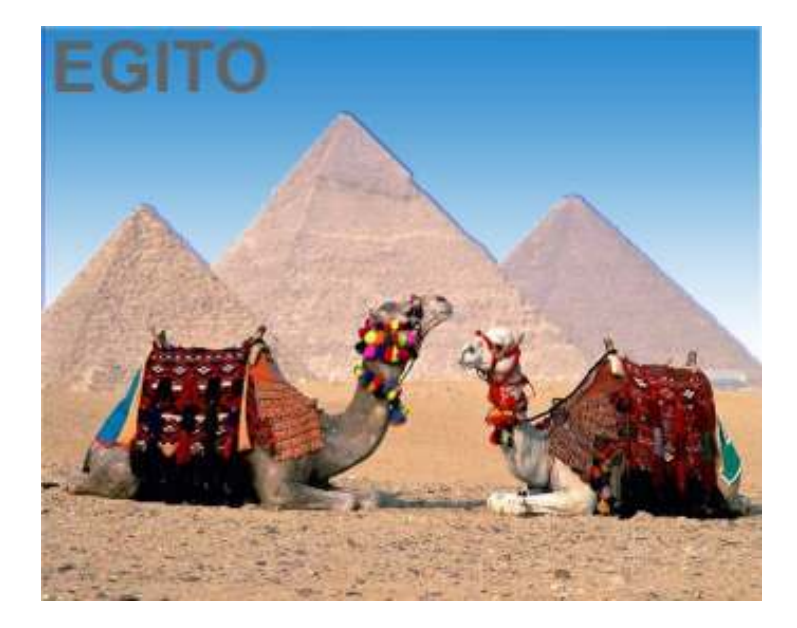

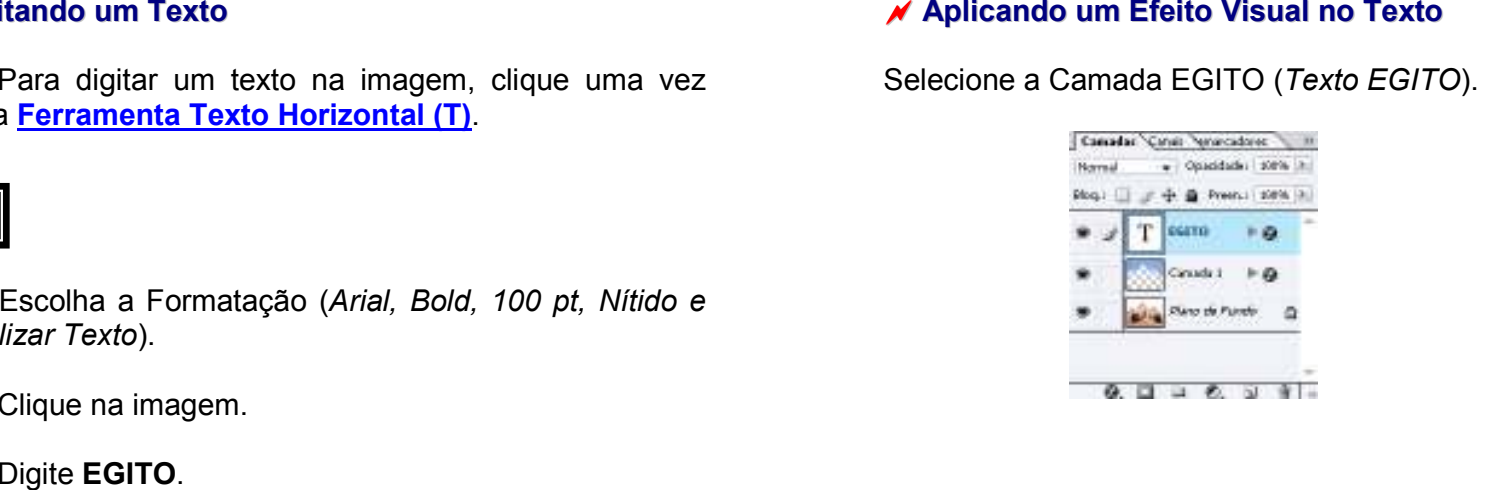

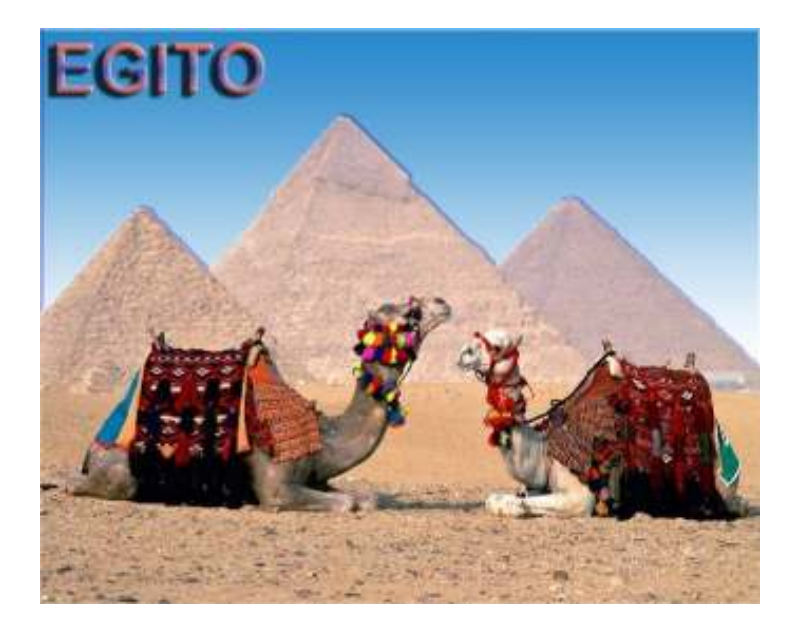

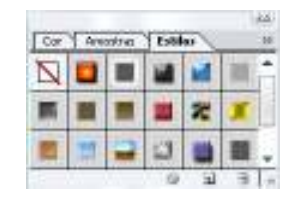

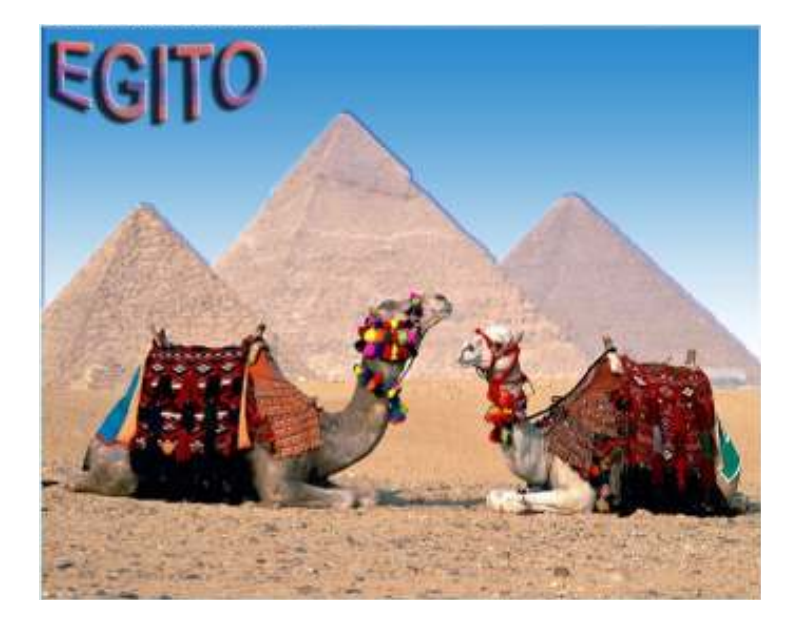

Criando um Texto Distorcido<br>
Para criar um texto distorcido na imagem, clique<br>  $\frac{1}{N}$   $\frac{1}{N}$   $\frac{1}{N}$   $\frac{1}{N}$   $\frac{1}{N}$   $\frac{1}{N}$   $\frac{1}{N}$   $\frac{1}{N}$   $\frac{1}{N}$   $\frac{1}{N}$   $\frac{1}{N}$   $\frac{1}{N}$   $\frac{1}{N}$   $\frac{1}{N}$   $\$ 

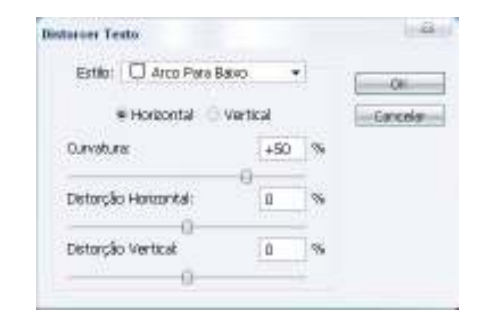

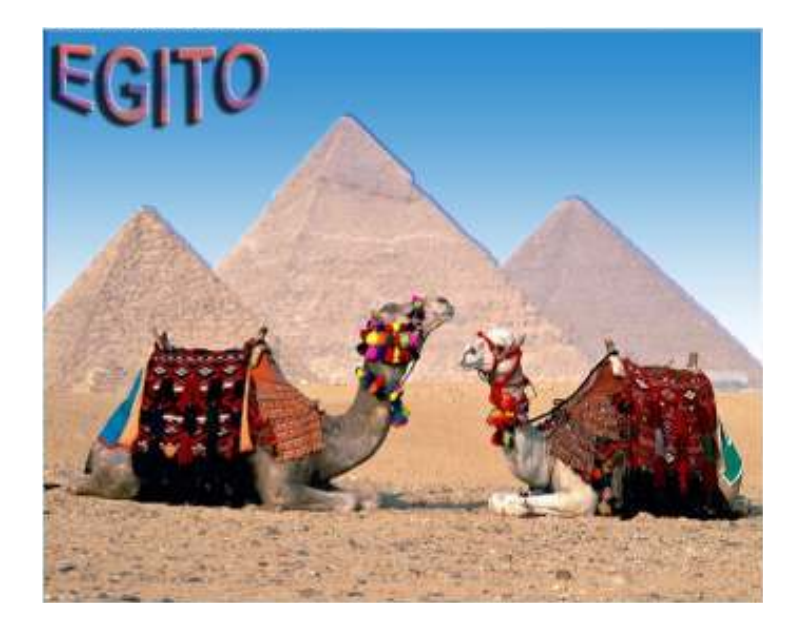

# $\overline{\mathscr{M}}$  Criando um Papel de parede

Vamos salvar o documento normalmente com o formato do Adobe Photoshop para fazer futuras modificações nas camadas do documento mais tarde.

Clique em Arquivo, Salvar, Meus documentos, Minhas Imagens.

Escolha um nome para o documento.

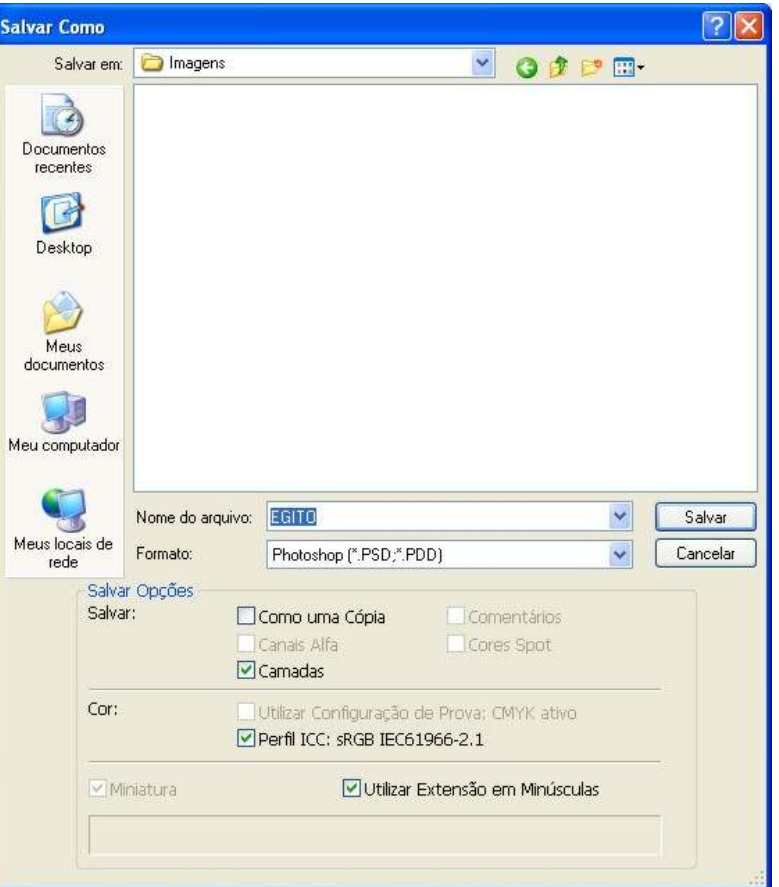

Escolha um nome para o documento.<br>
mo) com o formato JPEG (Formato de imagem nítida e<br>
compactada para ser utilizada como Papel de parede ou na Internet).

> Clique em **Arquivo, Salvar, Meus documentos,** Minhas Imagens. Escolha o Formato: JPEG e Clique em Salvar.

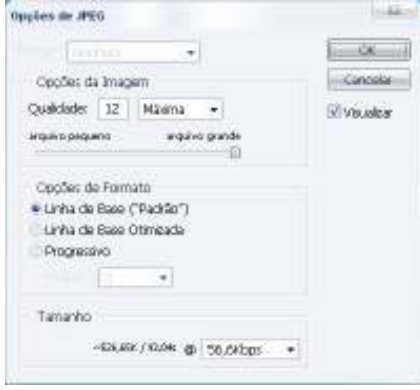

Clique em **OK**.

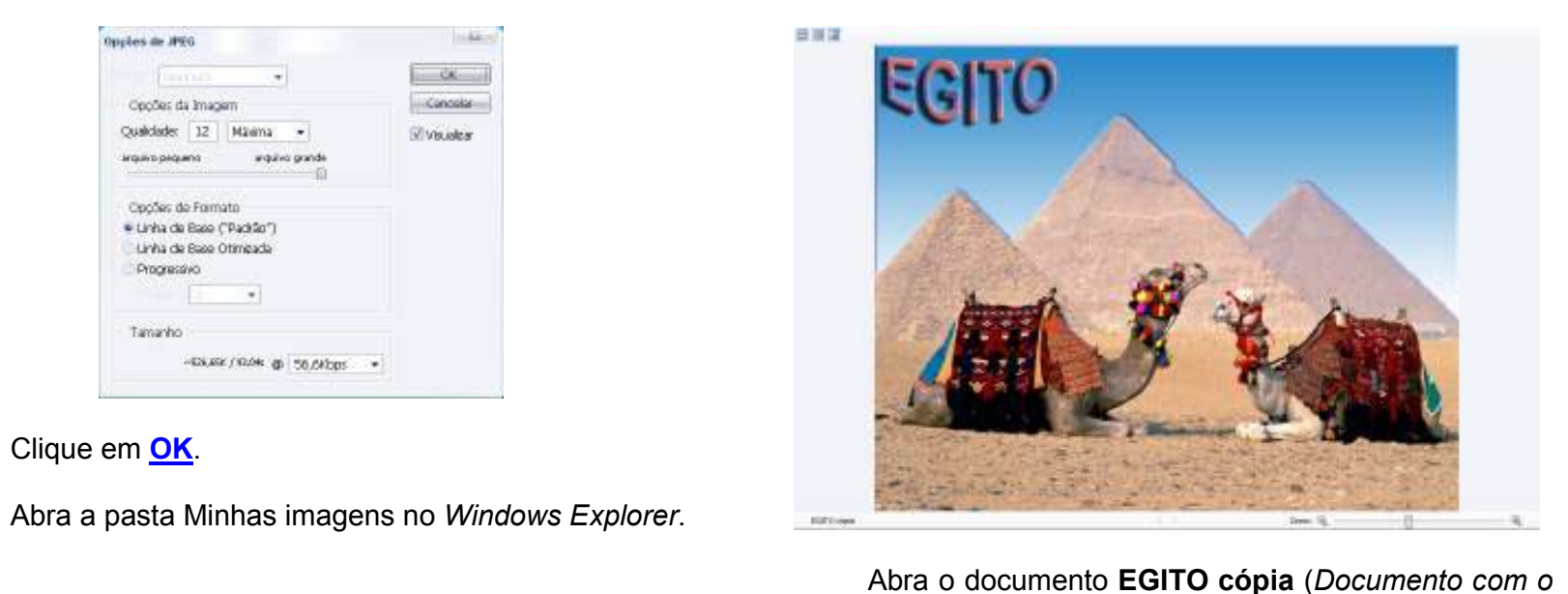

formato JPEG).

Clique com o botão direito do mouse sobre a imagem.

Clique em **Definir como Plano de Fundo da Área** de Trabalho.

#### PRONTO:

A imagem está na área de trabalho como papel de parede.

Para tirar a imagem da área de trabalho como papel de parede, escolha uma outra imagem qualquer para definir como plano de fundo da área de trabalho.

# Criando um Ícone

Para criar um ícone no Photoshop, clique em **Arqui-**

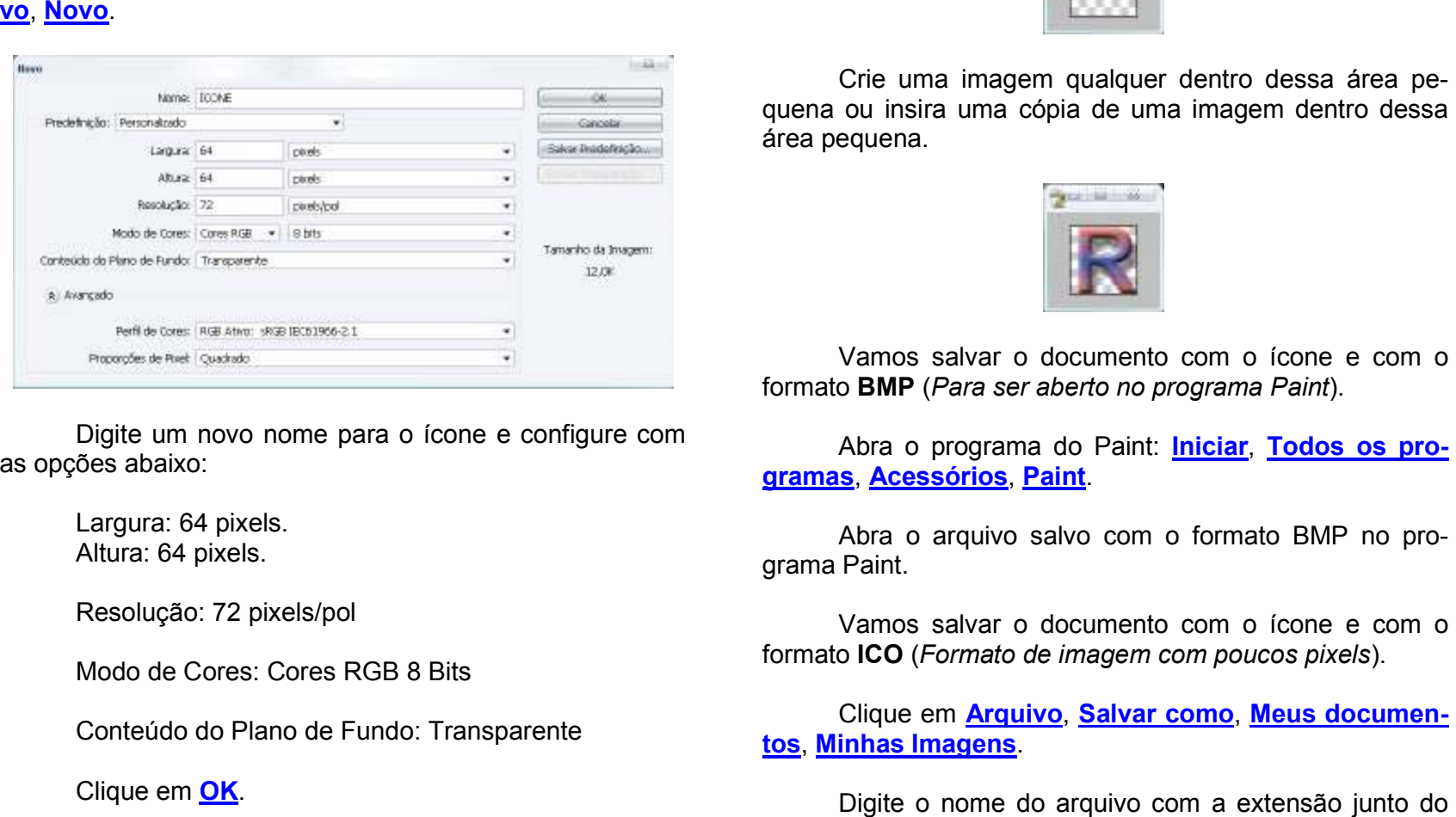

as opções abaixo:

Largura: 64 pixels. Altura: 64 pixels.

Resolução: 72 pixels/pol

Modo de Cores: Cores RGB 8 Bits

Conteúdo do Plano de Fundo: Transparente

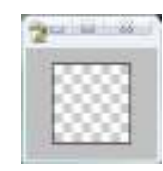

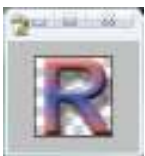

nome (ICONE.ICO) e Clique em Salvar.<br>Clique em OK.

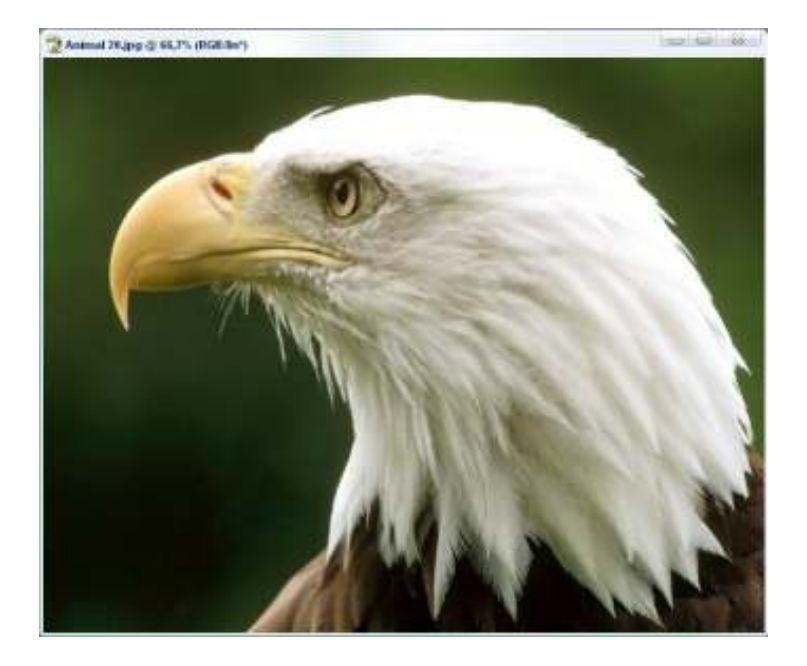

### $\overline{\mathscr{A}}$  Criando uma imagem com o fundo transparente

Abra um documento qualquer para criar uma imagem com o fundo transparente. Clique uma vez sobre a Ferramenta Varinha Mágica (W).<br> **A Ferramenta Adicionar à seleção** e a Ferramenta

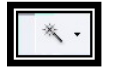

Tolerância 25 foi o mais indicado para selecionar com uns cliques as partes da imagem menos a cabeça branca, os olhos e o bico do pássaro.

Tecle **CTRL+X** para recortar as partes da imagem.

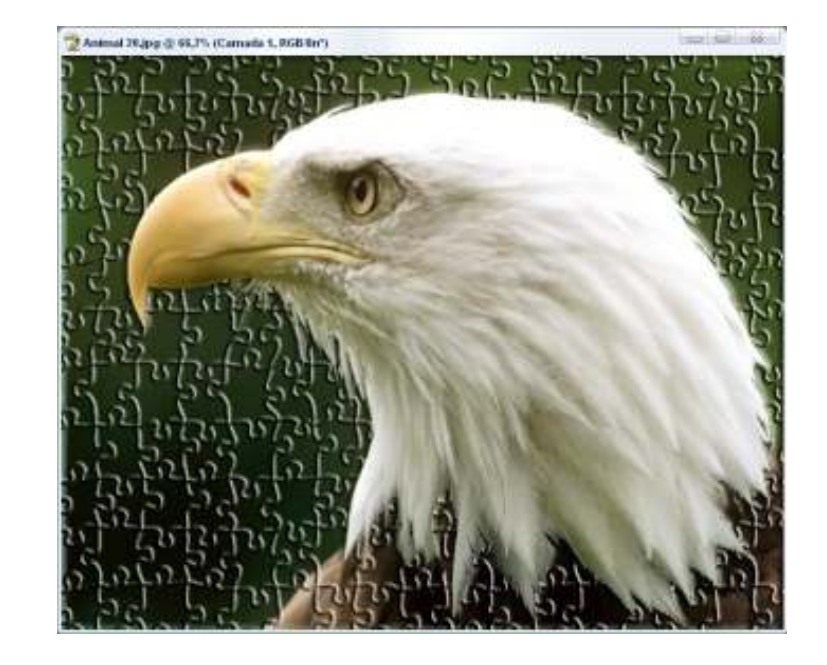

Clique em **Selecionar, Modificar, Expansão**. Digite 5 e Clique em OK.

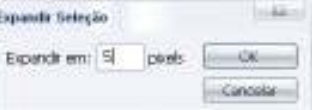

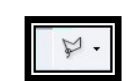

Para evitar apagar uma parte da pena do pássaro, clique na *Ferramenta Laço Poligonal*. Clique na Ferramenta **Subtrair da seleção**.<br>Contorne as penas de baixo do bico do pássaro com

uns cliques até completar o contorno. Tecle CTRL+X.

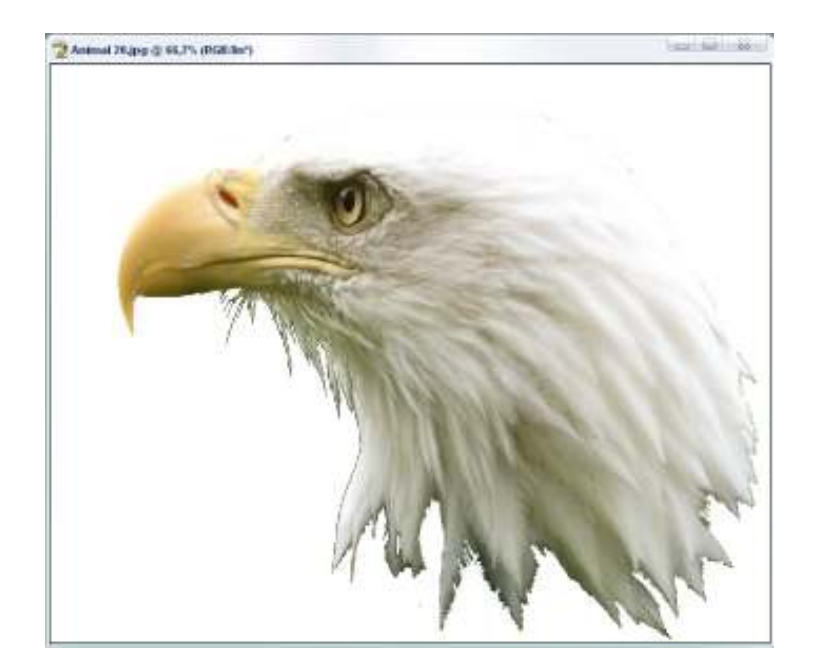

Selecione o fundo branco da imagem com a Ferramenta Varinha Mágica (W) e com a Tolerância 1.

Para corrigir a seleção, utilize a Ferramenta Laço Poligonal</mark> e a Ferramenta Subtrair da seleção como mostra o exercício acima.

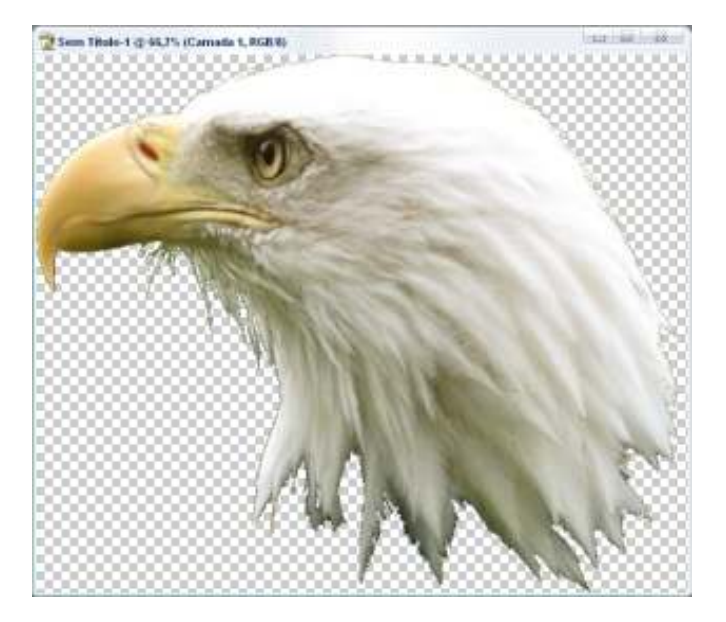

Salve o documento normalmente antes de salvar<br> **Varinha Mágica (W)** e com a Tolerância 1.<br>
Varinha Mágica (W) e com a Tolerância 1.<br>
Varinha Mágica (W) e com a Tolerância 1.<br>
Varinha Mágica (W) e com a Tolerância 1.<br>
Varin

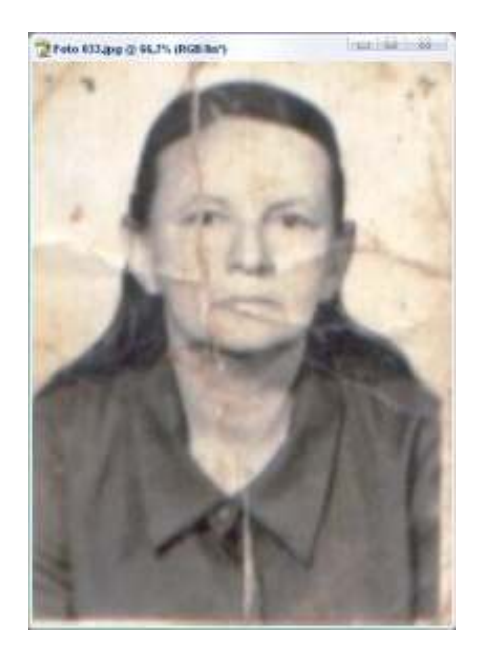

### $\chi$  Restaurando uma Fotografia

Para restaurar uma fotografia amassada no Photoshop, é necessário utilizar a Ferramenta Carimbo (S).

Escolha Pincel: 10 px para trabalho mais demorado. e detalhado e Pincel: 100 px para trabalho mais rápido e simples.

Tecle **ALT+CLIQUE** no local da imagem perfeita para copiá-la e clique no local da imagem amassada ou suja para substituí-la pela copia.

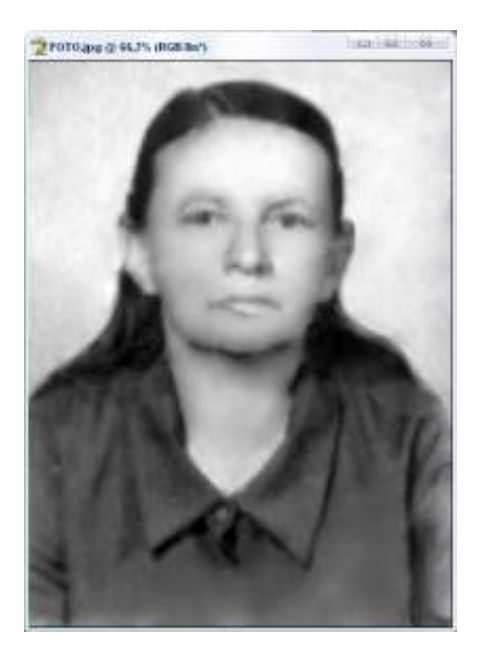

Utilize o Controle Deslizando do Zoom para ampliar ou reduzir a imagem para visualizar partes da imagem com problemas.

Mantenha pressionada a TECLA DE ESPA-ÇO+ARRASTE DO MOUSE para rolar a imagem na tela do computador.

Outro modo de recuperação da imagem é através da Ferramenta Recuperação do Pixel (J) e a Ferramenta **Desfoque (R).**<br>A Ferramenta Borracha (E) apaga uma área da

imagem colocando o fundo transparente.

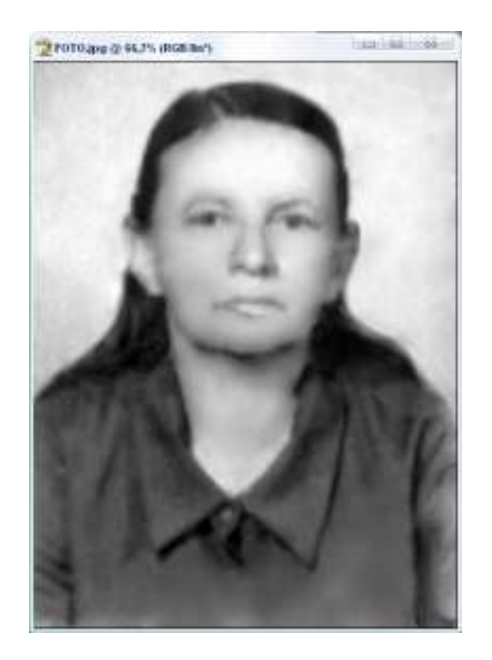

### Colocando <sup>a</sup> Foto em Preto <sup>e</sup> Branco

Para colocar a fotografia em Preto e Branco, utilize o menu *Imagem, Ajustes, Remover Saturação*.

Para dar uma melhorada na fotografia automaticamente, utilize as opções Níveis Automáticos, Contraste Automático e Cor Automática no menu Imagem, Ajus-Vertical de Colocando a Foto em Cores<br>
Para colocar a fotografia em Preto e Branco, utilize o Para colocar a fotografia em Cores, selecione somenu <u>Imagem, Ajustes, Remover Saturação</u>.<br>
Para dar uma melhorada na fotografia

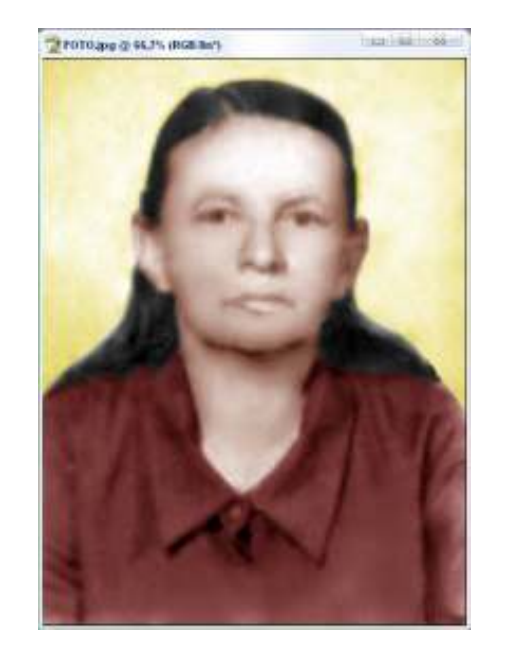

as cores da imagem.

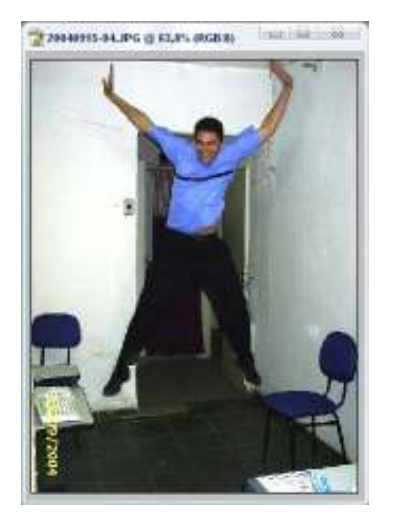

## $\overline{\mathscr{M}}$  Trabalhando com Camadas

Vamos recortar a pessoa da foto e colar na outra foto como **Camada 1**.<br>Selecione a pessoa e use **Editar, Recortar.**<br>Abra uma outra foto de um lugar que a pessoa nun-

ca foi antes e use **Editar**, **Colar**.<br>Você pode recortar mais fotos guardadas no compu-

tador e colar os pedaços das fotos no lugar escolhido.

 Os pedaços das fotos recortadas são transformadas em camadas quando você cola em um lugar escolhido.

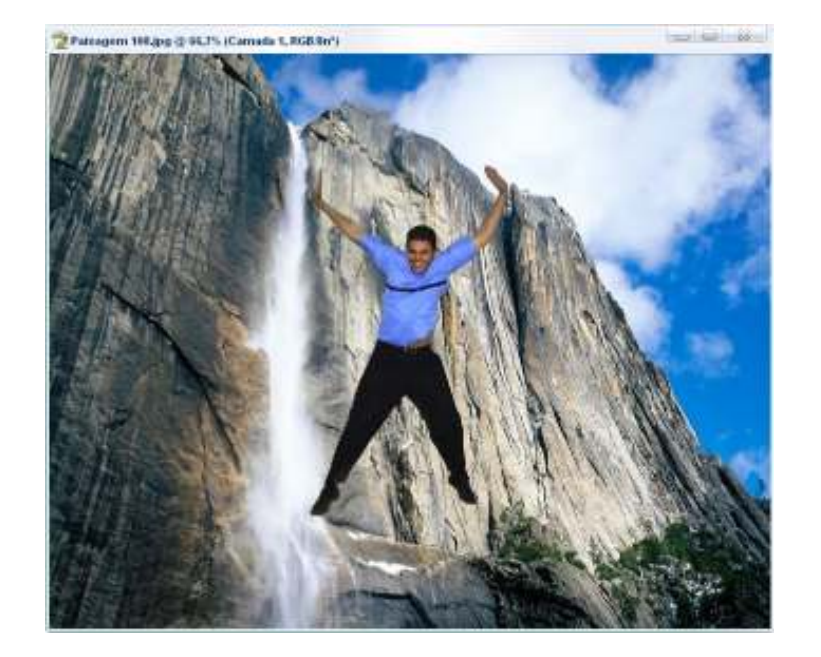

Para trabalhar com a Camada 1, dê um clique sobre a Camada 1 da janela Camadas.

Para trabalhar com a Camada 2, dê um clique sobre a Camada 2 da janela Camadas.

Para selecionar a Camada 1, pressione e mantenha a tecla CTRL pressionada e dê um clique sobre a Camada 1 da janela Camadas.

Para selecionar a Camada 2, pressione e mantenha a tecla CTRL pressionada e dê um clique sobre a Camada 2 da janela Camadas.

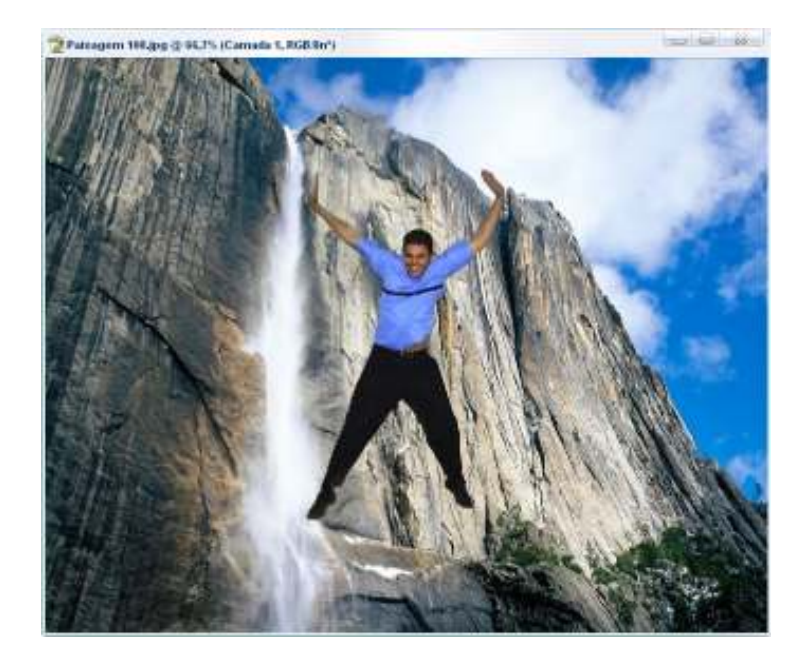

Para facilitar uma seleção de uma imagem, é necessário de fotografar a imagem no local que tem como plano de fundo "SOMENTE A COR BRANCA, OU SOMENTE A COR AZUL, ETC...".

Para facilitar o trabalho de zoom, ampliar ou reduzir a imagem, é necessário de fotografar a imagem com alta qualidade.

Para facilitar a montagem de uma imagem, por exemplo, uma pessoa sentada no cavalo, é necessária fotografar a pessoa sentada sobre um objeto da mesma cor do plano de fundo e fazer a simulação correta.

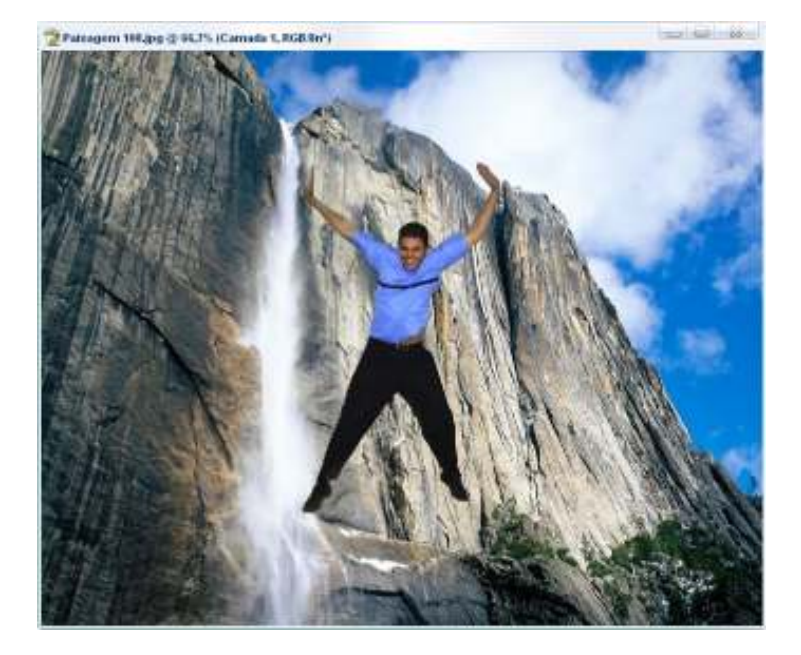

## $\overline{\mathscr{M}}$  Redimensionar uma imagem

Selecione uma camada qualquer para modificar o tamanho dela.

Clique no botão *Editar*.<br>Aponte para Transformação.<br>Clique no botão Redimensionar.<br>Aponte para um quadradinho branco e arraste para

aumentar ou diminuir a imagem.

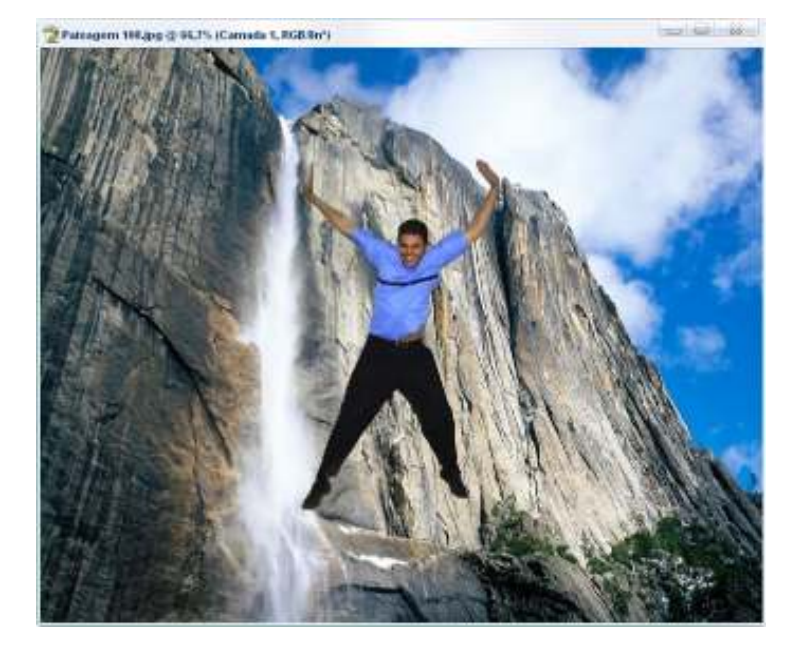

# Girar uma imagem

Selecione uma camada qualquer para girá-lo.

Clique no botão *Editar.*<br>Aponte para Transformação.<br>Clique no botão Girar.<br>Aponte para um quadradinho branco e arraste para

girar a imagem.

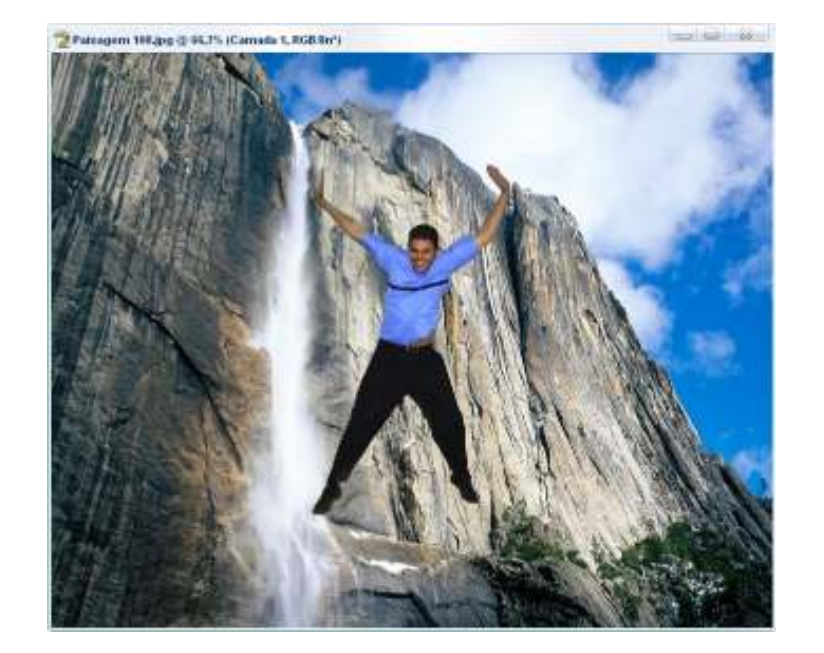

# $\sqrt{\ }$  Inclinar uma imagem

Selecione uma camada qualquer para incliná-lo.

Clique no botão *Editar*.<br>Aponte para Transformação.<br>Clique no botão *Inclinar*.<br>Aponte para um quadradinho branco e arraste para

inclinar a imagem.

AUTOR ROBERTO OLIVEIRA CUNHA roberto@remin.com.br